# **Schritt für Schritt Anleitung.**

### **Download.**

Folgen Sie dem Einladungslink in den App Store/Google Store und laden Sie die "BVB eAcademy" App herunter.

### **Registrierung.**

Klicken Sie auf den Einladungslink und nehmen Sie die Einladung in das Team an. Klicken Sie auf den Button "Ich bin nicht hier, erstelle einen neuen Spieler". Klicken Sie dann auf "Weiter".

#### **Account erstellen.**

Erstelle Sie ihren Account, indem Sie die geforderten Felder ausfüllen. Den Benutzernamen können Sie frei wählen. Nachdem Sie alle Felder ausgefüllt haben, klicken Sie dann auf "Erledigt".

## **BVB eAcademy.**

Sie haben es geschafft, Ihr Konto ist erstellt. Sie können nun die BVB eAcademy nutzen und sich durch die verschiedenen Features klicken.

> Bei Fragen zur BVB eAcademy: eacademy@bvb.de

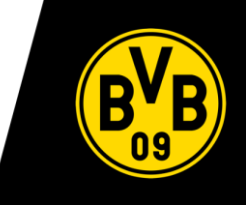